## Госуслуги - регистрация личного кабинета для физических и юридических лиц

**Зарегистрироваться на госуслугах** и создать свой личный кабинет для доступна ко всем услугам [официального](http://gosuslugi.site/) сайта. Доступ к порталу открыт для физических и юридических лиц.

Зарегистрироваться

## Инструкция регистрации на сайте www.gosuslugi.ru

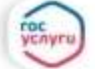

**Baneracrowovières на gospshigura** и получайте госуслуги без очередей и сложностей

Как создать учётную запись на портале госуслуги?

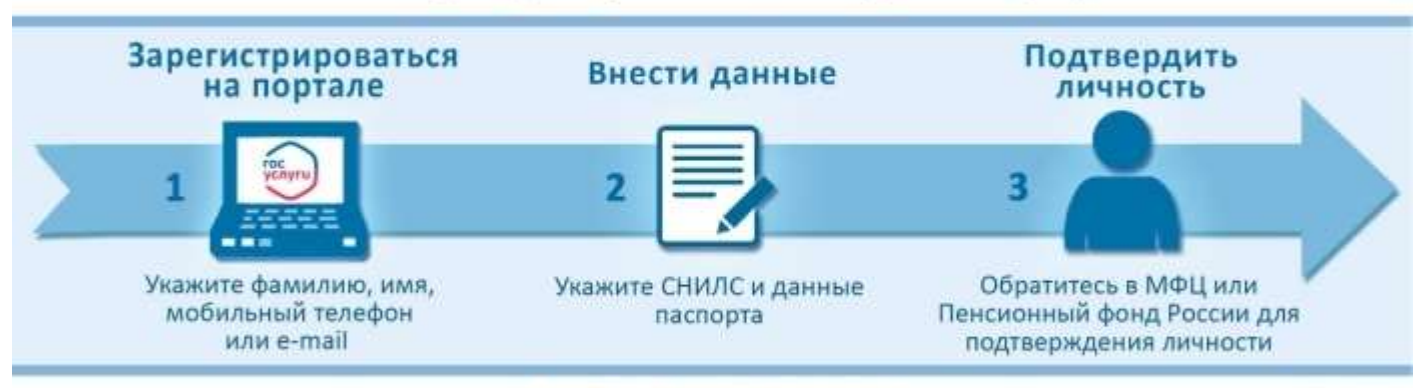

## Если у Вас возникли трудности:

при онлайн-регистрации в ЕСИА - обратитесь в службу технической поддержки Единого портала государственных и муниципальных услуг: тел. 8 (800) 100-70-10; support@gosuslugi.ru;

Чтобы зарегистрировать свой личный профиль физического лица на портале, вам необходимо выполнить три простых этапа, которые состоят из заполнения всех важных данных и подтверждения личности.

 **Этап 1 - Зарегистрироваться на портале.** Перейдите на официальный сайт государственных услуг, на страницу заполнения данных

- https://esia.gosuslugi.ru/registration/ и введите свою фамилию, имя, номер мобильного телефона (в формате +7 123 4567890) и адрес электронной почты.

После ввода информации нажмите на кнопку отправки. Сразу же после этого к вам на мобильный телефон придёт код для подтверждения - введите его в соответствующее окно и нажмите на кнопку "Продолжить".

В завершении, вам нужно придумать пароль, который нужно запомнить или записать. Старайтесь придумать максимально сложный пароль, чтобы в ваш личный кабинет никто, кроме вас, не смог получить доступ.

Не забудьте подтвердить адрес почты. На него вам должно прийти письмо с указанием ссылки, по которой необходимо перейти для подтверждения.

- **Этап 2 - Внести данные.** Важная часть процесса создания личного кабинета это внесение информации паспорта и СНИЛС. Всё это нужно, чтобы предоставить вам основные виды государственных услуг через официальный сайт Госуслуги. Введите основную информацию, точно также, как указано в паспорте: фамилия, имя, отчество, пол, дата рождения, место рождения, гражданство, серия и номер паспорта, кем выдан, дата выдачи и код подразделения. Не забудьте ввести страховой номер индивидуального лицевого счёта - СНИЛС.
- **Этап 3 - Подтвердить личность.** Чтобы ваш профиль на сайте государственных услуг считался подтвержденным, необходимо обратиться в МФЦ, Пенсионный фонд России или любое другое учреждение для подтверждения личности. С собой необходимо иметь паспорт и СНИЛС. Ещё одним удобным способом подтверждения личности на сайте Госуслуг является верификация через [Интернет](http://gosuslugi.site/18-podtverdit-akkaunt-na-gosuslugah-teper-mozhno-s-pomoschju-internet-banka.html)-Банк.

После выполнения всех этапов заполнения информации и подтверждения учётной записи, вы сможете выполнить вход в личный кабинет [Госуслуги](http://gosuslugi.site/kabinet.html) и пользоваться порталом без каких-либо ограничений, заказывая все доступные услуги для граждан.